# **HANDLEIDING RESERVATIES ZALEN**

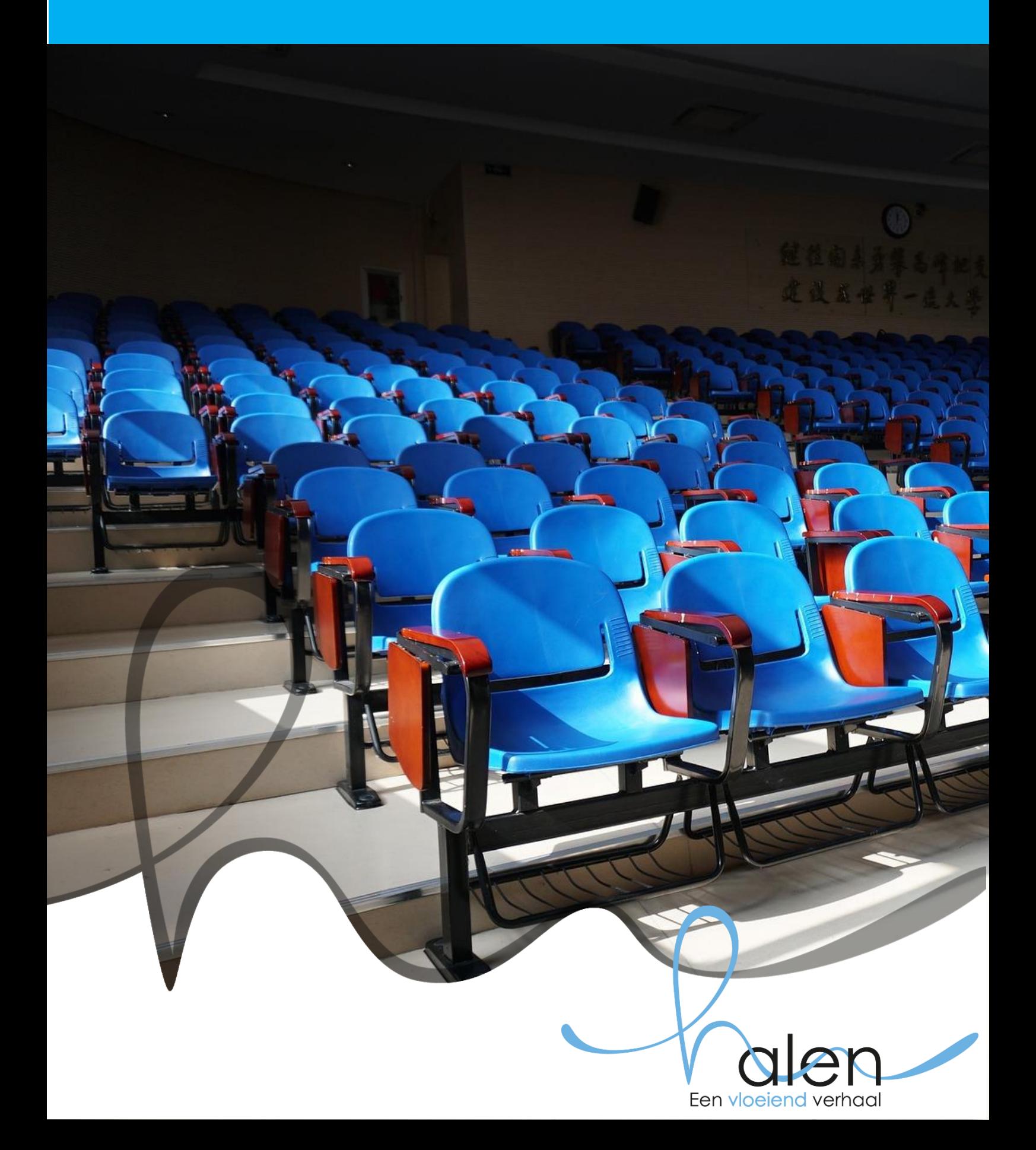

# **COLOFON**

**Uitgave** stadsbestuur Halen, Markt 14, 3545 Halen

**Ontwerp & realisatie** Tekst – afdeling vrije tijd Ontwerp – afdeling vrije tijd Beelden - © https://pixabay.com/

## **Contactgegevens**

Afdeling vrije tijd Sportlaan 4A, 3545 Halen **T** +32 13 35 08 30 **E** reservaties@halen.be

**Copyright** © [stad Halen], d.d. 02-05-2022

# **RESERVATIES ZALEN**

- 1. Surf naar reservaties.halen.be
- 2. **JE HEBT NOG GEEN KLANTENPROFIEL.** Registreer jezelf of je vereniging.

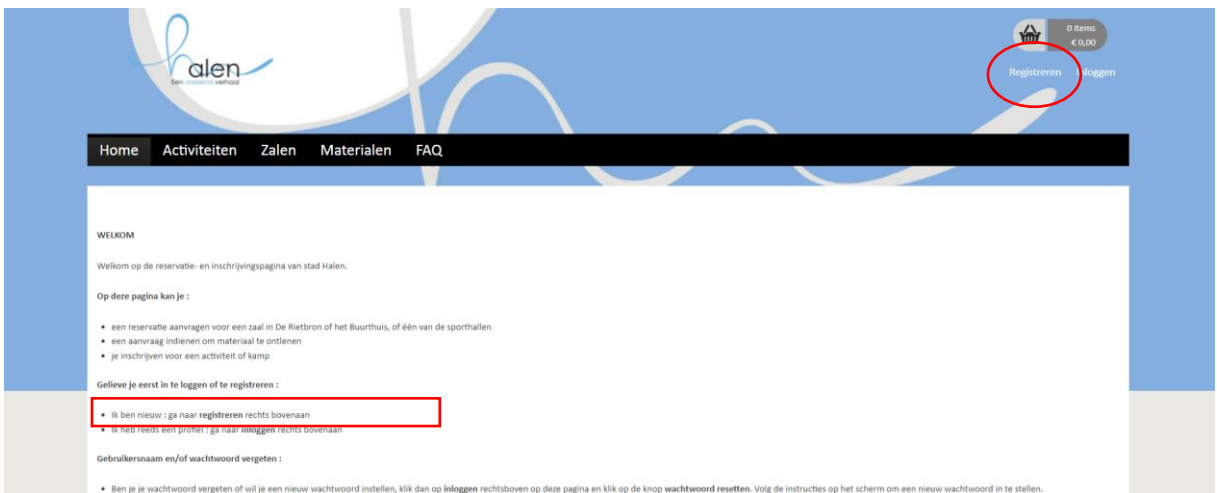

3. Op het volgend scherm klik je op 'Klik hier om een klantenprofiel aan te maken'.

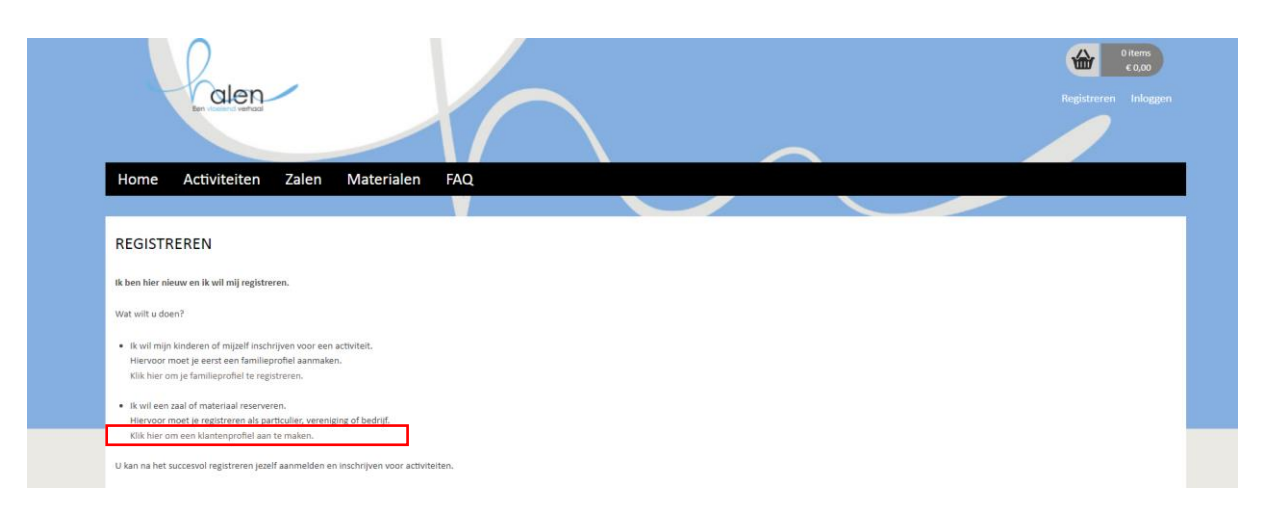

4. Vul de gegevens in. Klik hierna op 'volgende'.

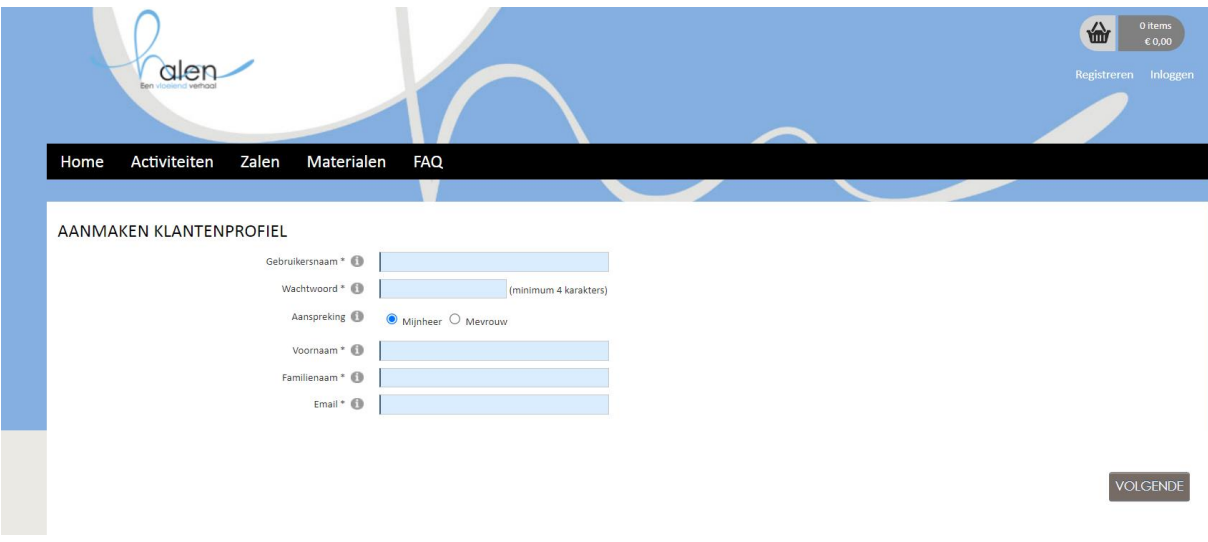

5. Bij de aanmaak van het klantenprofiel kies je op de volgende pagina 'particulier', 'feitelijke vereniging' of 'bedrijf/vereniging'.

## 6. **JE BENT EEN PARTICULIER**

Vul de gegevens verder aan, en klik op 'volgende'.

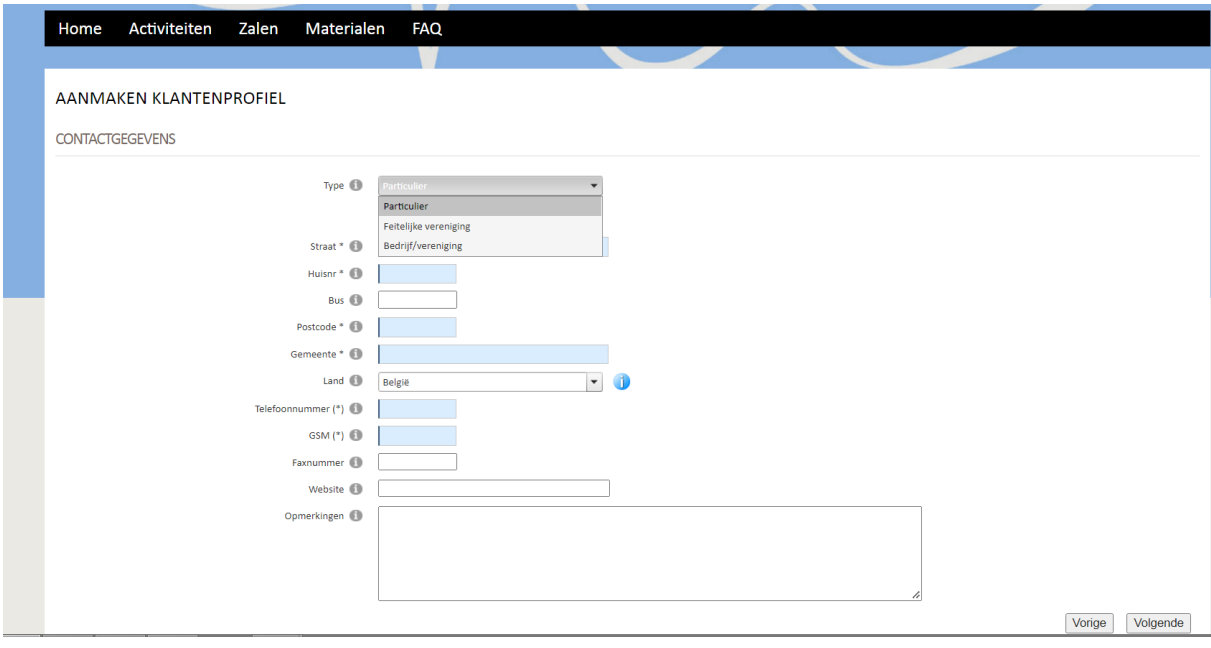

7. Vul de gegevens verder aan, en klik op 'volgende'

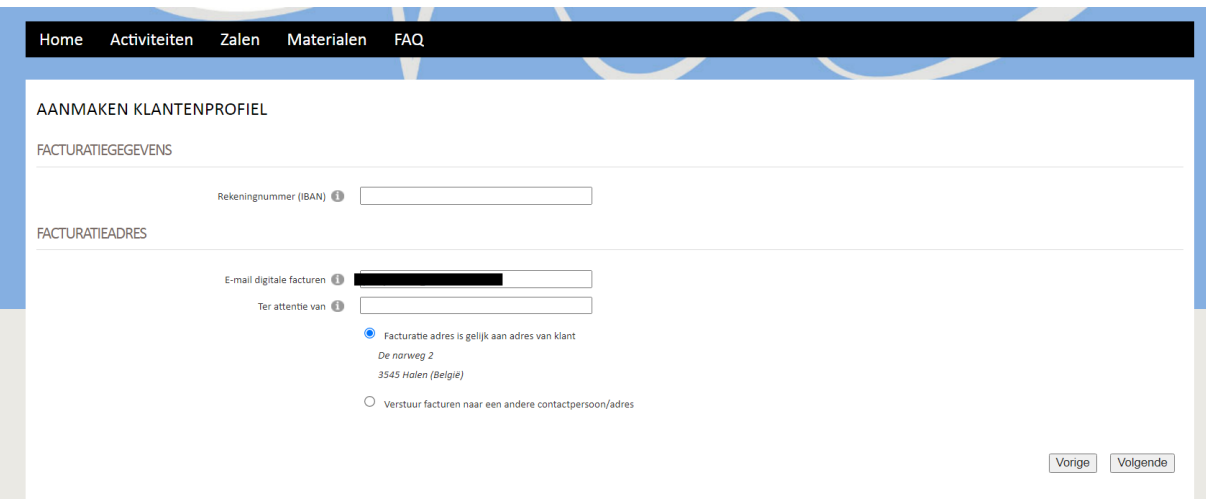

8. Klik op 'registreer' om je klantenprofiel te voltooien.

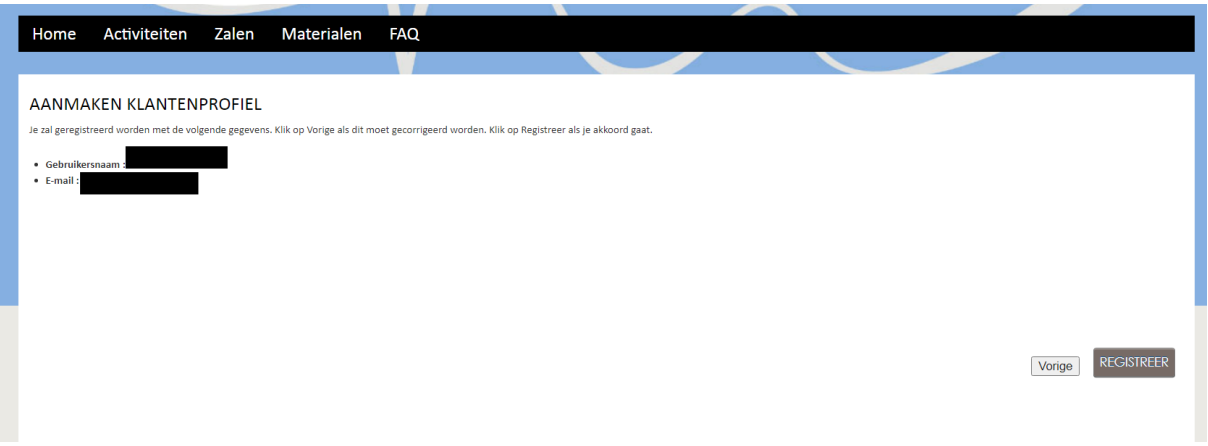

9. Nadat je op registreer hebt geklikt, krijg je onderstaand bericht. Je ontvangt eveneens een email op het ingegeven emailadres met een bevestigingslink. Gelieve hierop te klikken om je account te activeren.

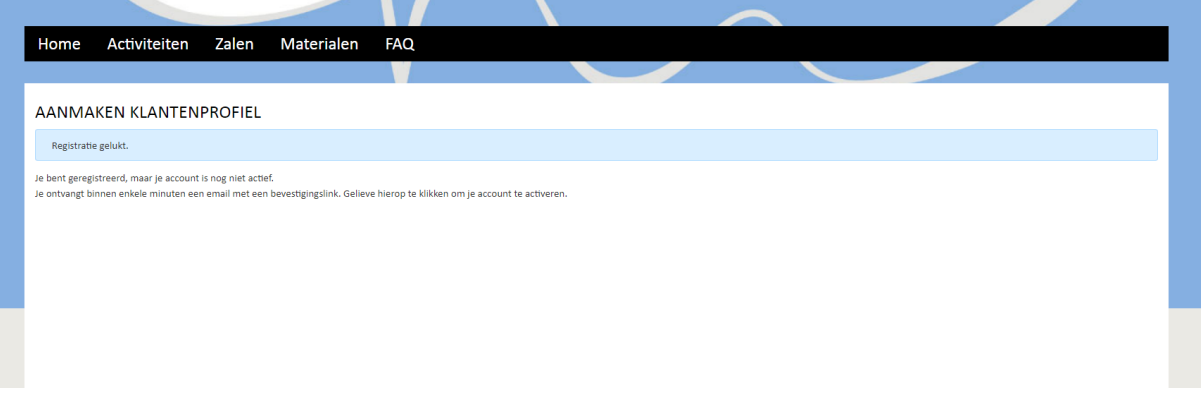

10. Nadat je klikt op 'klik hier om uw account te activeren', word je automatisch doorgestuurd naar het online reservatieprogramma.

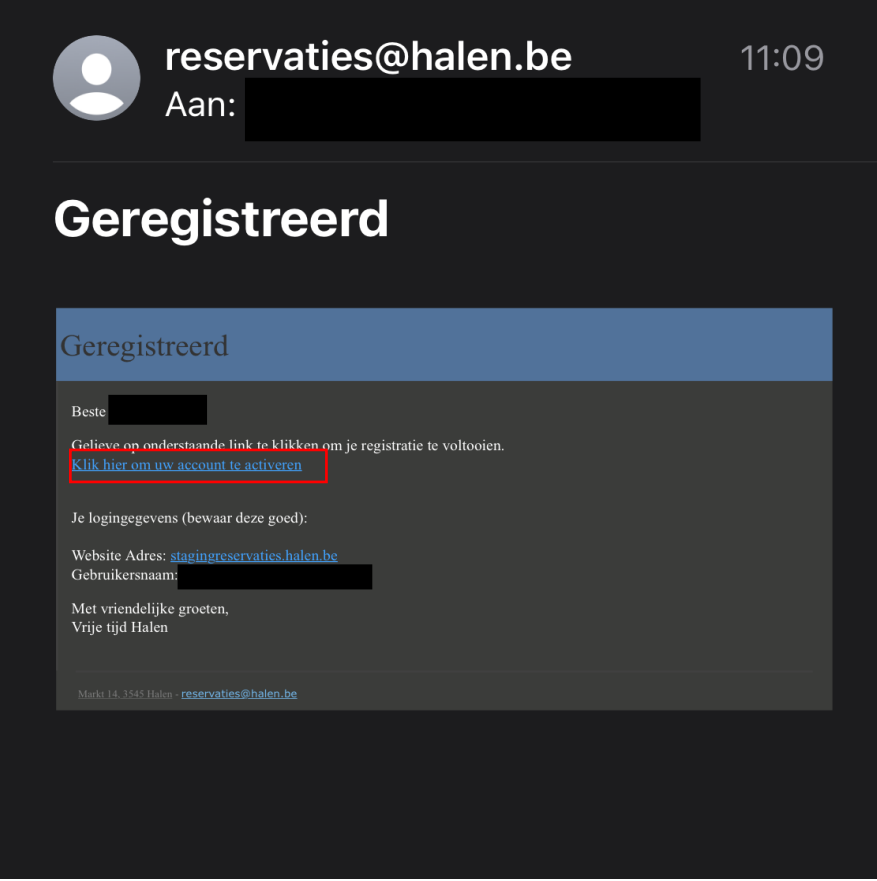

11. Uw account is aangemaakt. Je kan nu inloggen.

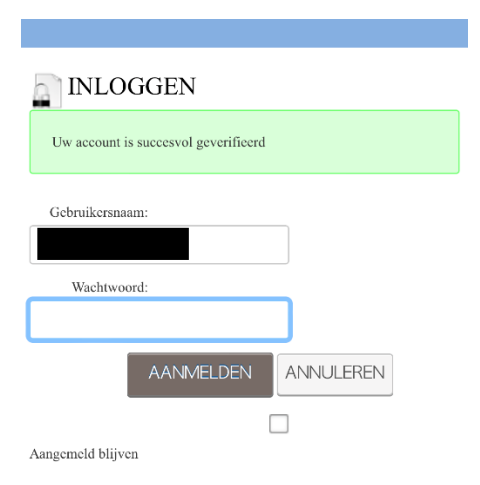

12. Nadat je voor de eerste keer ingelogd bent, dien je aan te vinken dat je akkoord gaat met de privacy overeenkomst. Klik daarna op 'doorgaan'.

### PRIVACY OVEREENKOMST

Gelieve de privacy overeenkomst te lezen en onderaan goed te keuren om verder te gaan.

Deze Privacyverklaring zal u uitleggen hoe wij de persoonsgegevens gebruiken die we van u collecteren bij het gebruik van onze website.

#### **TOPICS**

- · Welke persoonsgegevens verzamelen wij?
- · Hoe verzamelen wij jouw gegevens?
- Hoe gebruiken wij jouw gegevens?
- Hoe slaan wij jouw gegevens op?
- Wat zijn jouw rechten?
- · Wat zijn cookies?
- Hoe gebruiken wij cookies?
- · Welk type cookies gebruiken wij?
- Hoe cookies beheren
- · Privacy verklaringen van andere websites
- Aanpassingen aan deze Privacyverklaring
- Hoe ons te contacteren
- Hoe de gepaste autoriteit contacteren

#### WELKE PERSOONSGEGEVENS VERZAMELEN

Wij verzamelen volgende gegevens:

- · Contactgegevens (naam, emailadres, telefoonnummer, adres)
- · Rijksregisternummer
- $\bullet$  Facturatiegegevens (o.a. IBAN)
- · Reservatie-, activiteit-, ticket-, evenement- en/of boeking ge
- · Gegevens van gezinsleden (naam, rijksregisternummer, deelna

activiteit, leeftijd, medische informatie)

HOE VERZAMELEN WIJ JOUW GEGEVENS?

#### AANPASSINGEN AAN DEZE PRIVACYVERKLARING

Wij herbekijken deze Privacyverklaring regelmatig, mogelijke updates zal je op deze pagina te zien krijgen. Deze Privacyverklaring is het laatst geüpdatet op 12/11/2019.

#### HOE ONS TE CONTACTEREN

Indien je vragen hebt over deze Privacyverklaring, de gegevens die wij van jou bijhouden, of je wenst één van jouw rechten als betrokkene uit te oefenen, aarzel niet om ons te contacteren

Email ons op: reservaties@halen.be Bel ons op: 013/35 08 30

#### HOE DE GEPASTE AUTORITEIT CONTACTEREN

Indien je wenst een klacht in te dienen of je vindt dat wij jouw bezorgdheid niet correct behandeld hebben, kan je de Gegevensbeschermingsautoriteit contacteren.

Website: https://www.gegevensbeschermingsautoriteit.be/

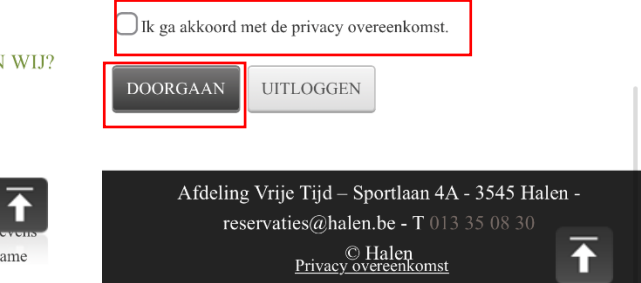

13. Vanaf nu kan je reservaties maken. Hoe je deze maakt, vind je terug vanaf punt 23.

## 14. **JE BENT EEN VERENIGING/BEDRIJF/FEITELIJKE VERENIGING**

## a. Feitelijke vereniging

Vul de gegevens verder aan en klik op 'volgende'. Bij 'Naam' geef je de naam van de feitelijke vereniging op.

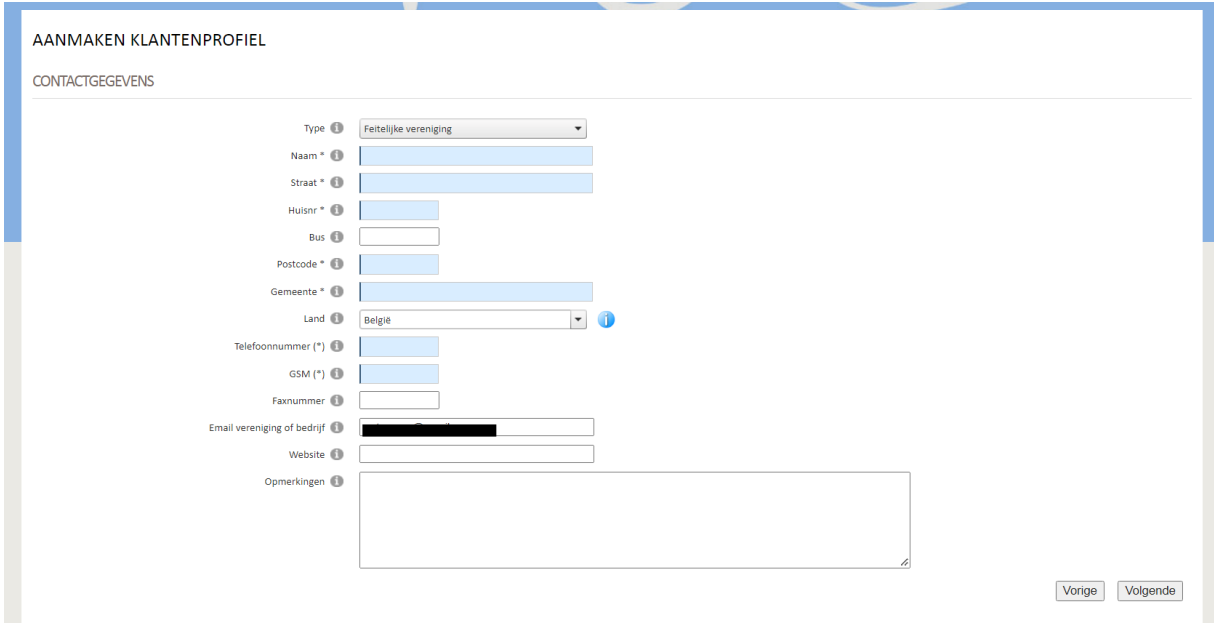

Hierna vul je de gegevens in van de contactpersoon van de vereniging. Het adres van een feitelijke vereniging is vaak hetzelfde als het adres van de contactpersoon. Indien het adres van de contactpersoon niet hetzelfde, dien je bij de gegevens van de contactpersoon 'mijn persoonlijk adres' aan te vinken en in te vullen.

Daarna klik je op 'volgende'.

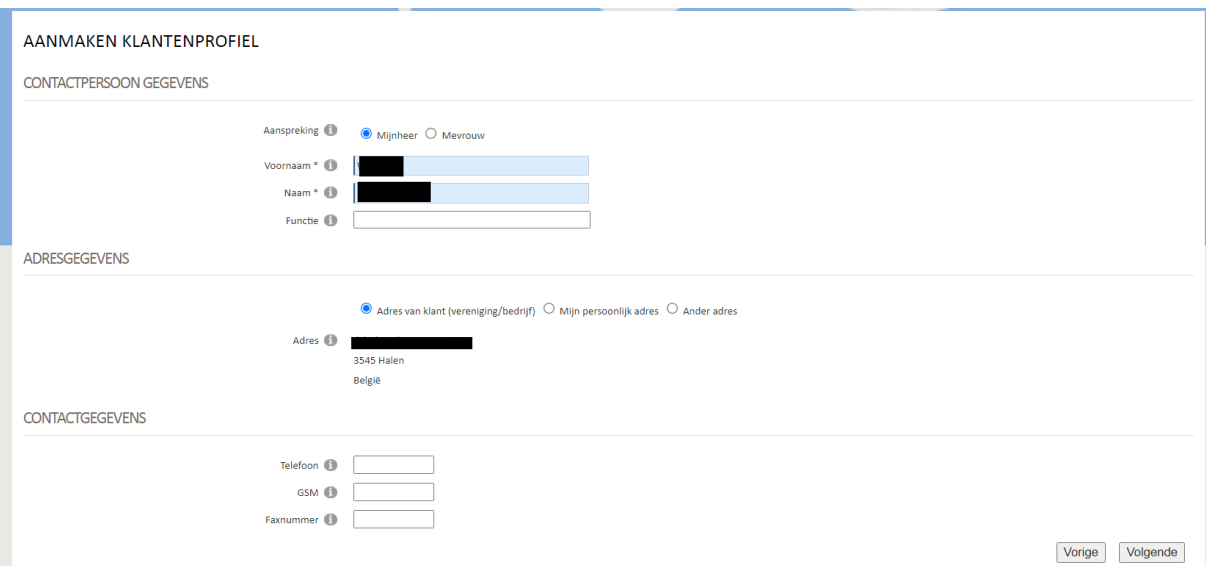

Bij het facturatieadres wordt automatisch het adres van de vereniging ingevuld. Bij een feitelijke vereniging is dit het adres van de contactpersoon. Hierna klik je op 'volgende'.

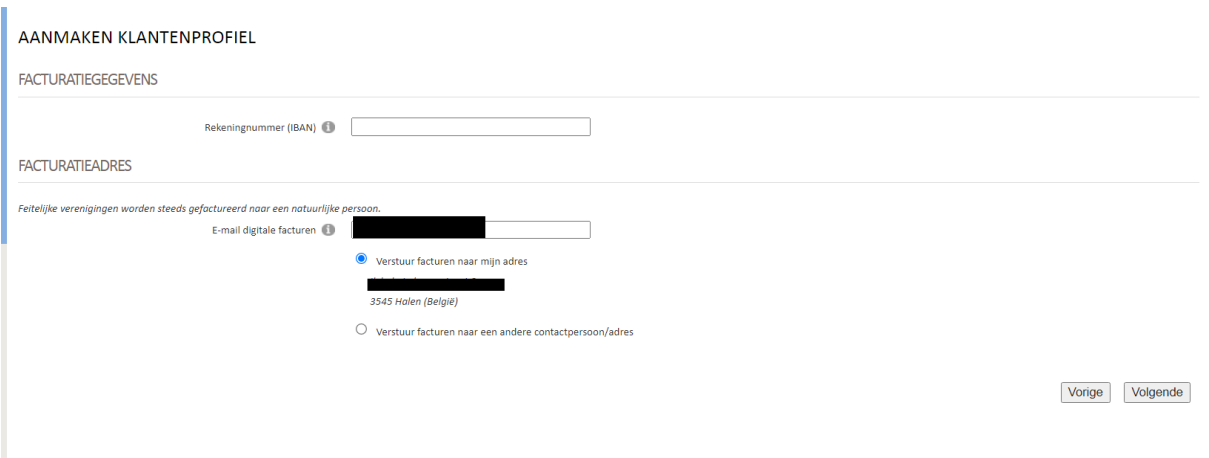

## b. Vereniging/bedrijf met BTW/ondernemingsnummer

Bij een vereniging/bedrijf met BTW/ondernemingsnummer krijg je onderstaand scherm. Hier vul je het BTW/ondernemingsnummer in. Duid aan welk adres de factuur ontvangt. Let op : dit is het adres dat op de factuur komt te staan. De facturen worden steeds per e-mail verzonden.

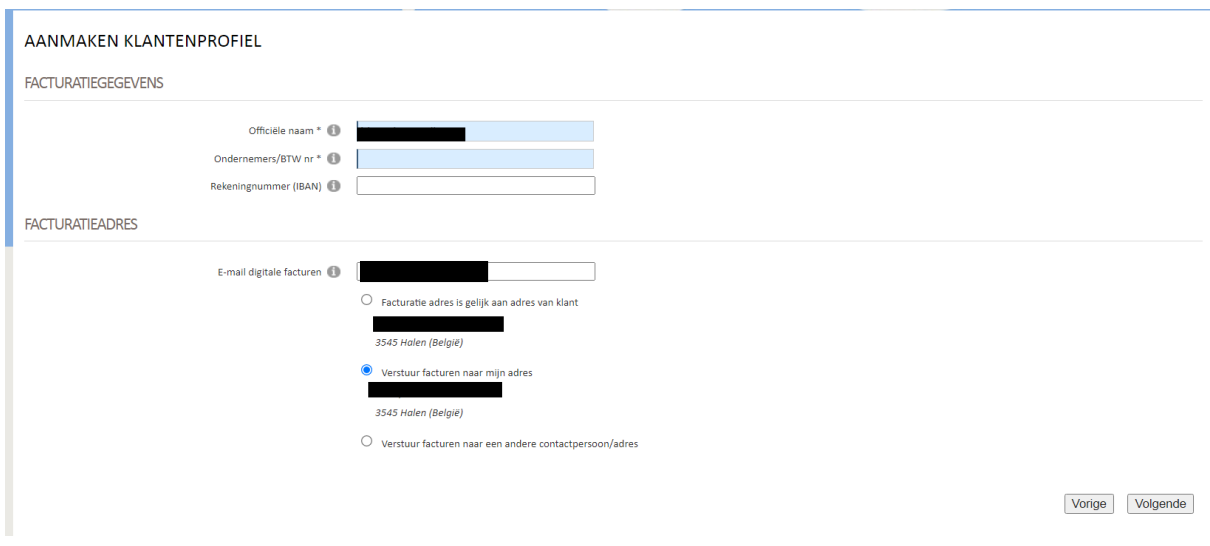

15. Hierna volg je terug de stappen vanaf 8 t.e.m 13.

## 16. **JE HEBT REEDS EEN KLANTPROFIEL.**

Log in. Geef je gebruikersnaam en wachtwoord in.

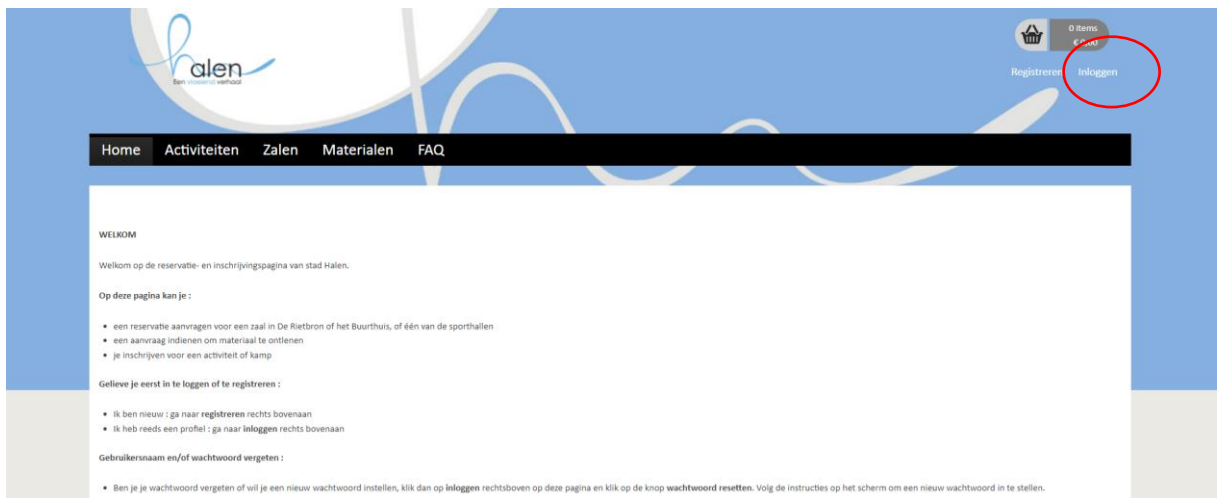

17. Indien je het wachtwoord niet meer kent, kies je voor 'wachtwoord resetten'. Je krijgt dan een mail om een nieuw wachtwoord te kiezen.

## **18. AAN DE SLAG IN HET RESERVATIEPROGRAMMA**

Je logt in en gaat met de cursor op 'zalen' staan. Hier kan je kiezen tussen 'mijn reservaties', 'overzicht zalen' en 'nieuwe reservatie'.

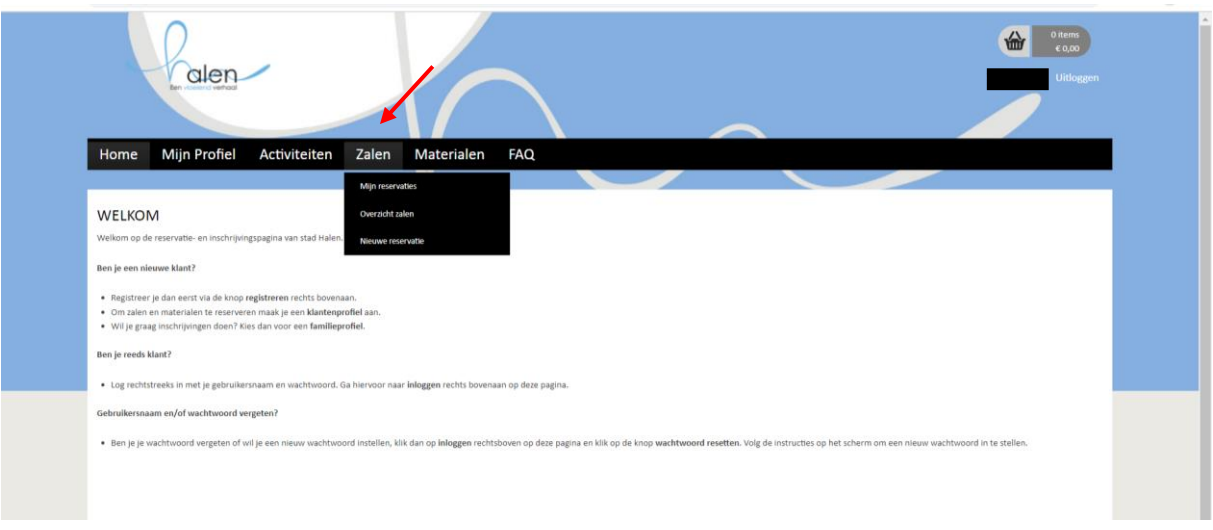

19. Bij '**OVERZICHT ZALEN** kan je de beschikbaarheid controleren. Je klikt op de infrastructuur waarvan je de beschikbaarheid wilt controleren.

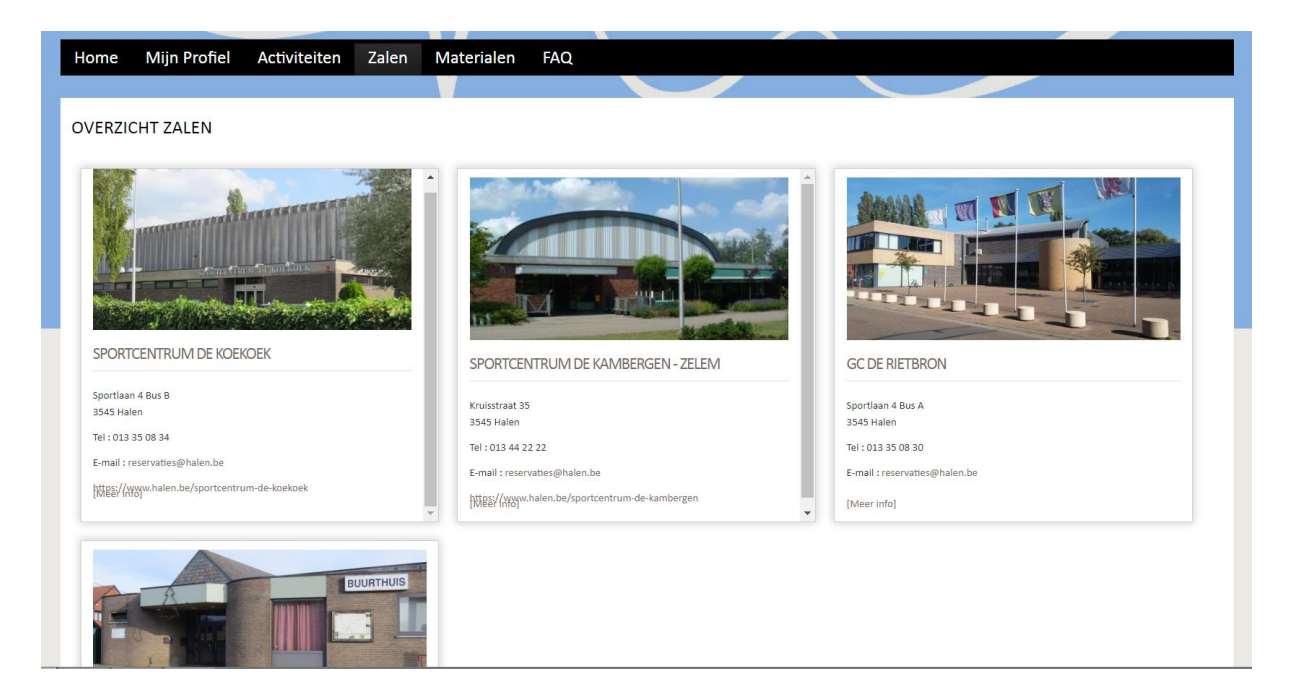

## 20. Nadat je hierop hebt geklikt, opent de info over de infrastructuur en kan je onderaan 'beschikbaarheid' aanklikken.

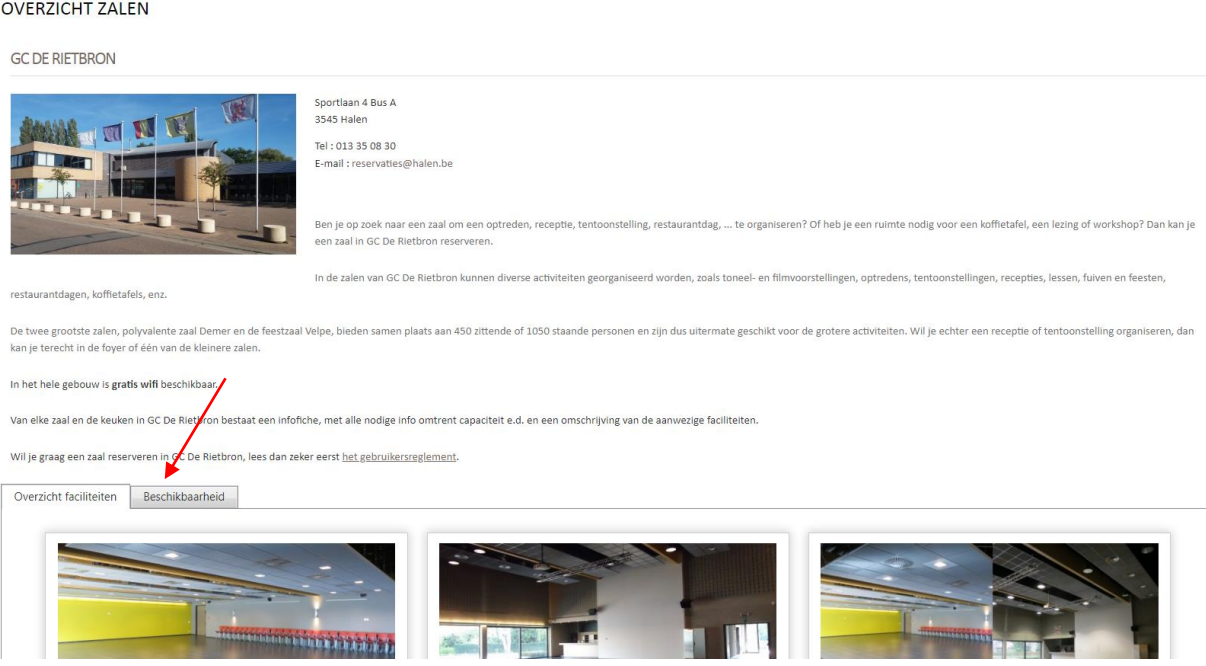

21. Geef de datum in, en bij 'periode' kies je of je voor één dag, één week of 2 weken wilt kijken. Je krijgt een overzicht te zien van de zalen. Groen = beschikbaar, rood = reeds gereserveerd, grijs = infrastructuur gesloten.

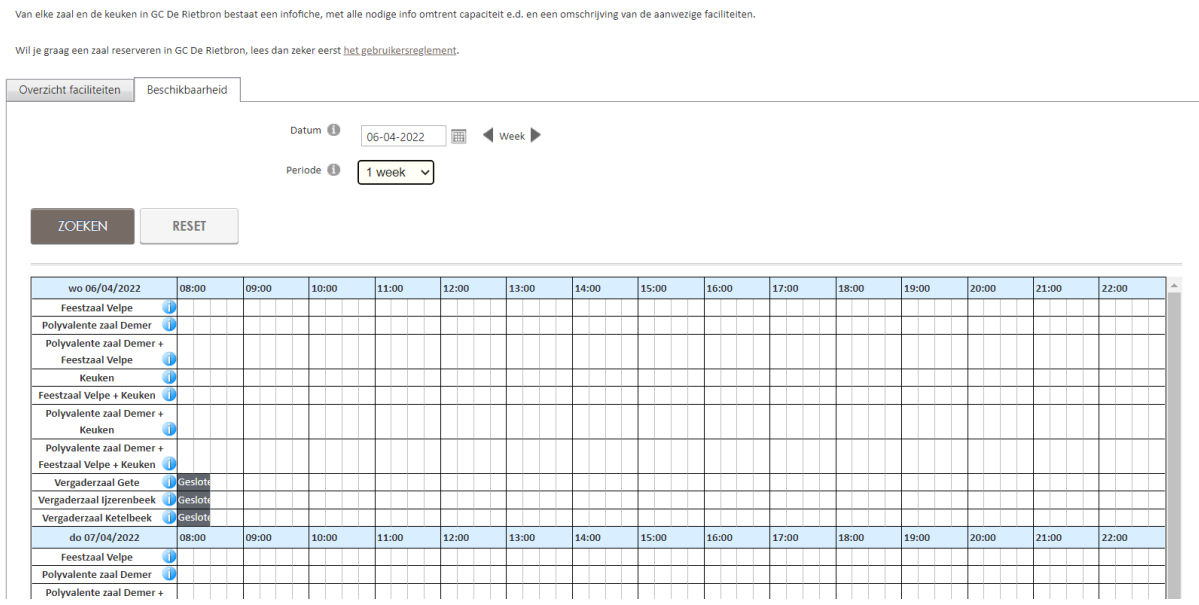

22. Klik op het raster bij het uur dat je een reservatie wilt maken. Opgelet : Bij de reservaties van de zalen dien je rekening te houden met het in het gebruikersreglement opengenomen Hoofdstuk 2 – Reservaties (Art. 8 – Algemeen, Art. 9 – Reservaties vergaderzalen, Art. 11 – Reservatie keuken en Art. 12 – Reservatie Demer, Velpe en Buurthuis). Hierin staat vermeld vanaf wanneer jullie een reservatie kunnen aanvragen.

Als de aanvraag niet binnen de juiste periode gebeurt, krijgen jullie de melding dat de aanvraag niet mogelijk is.

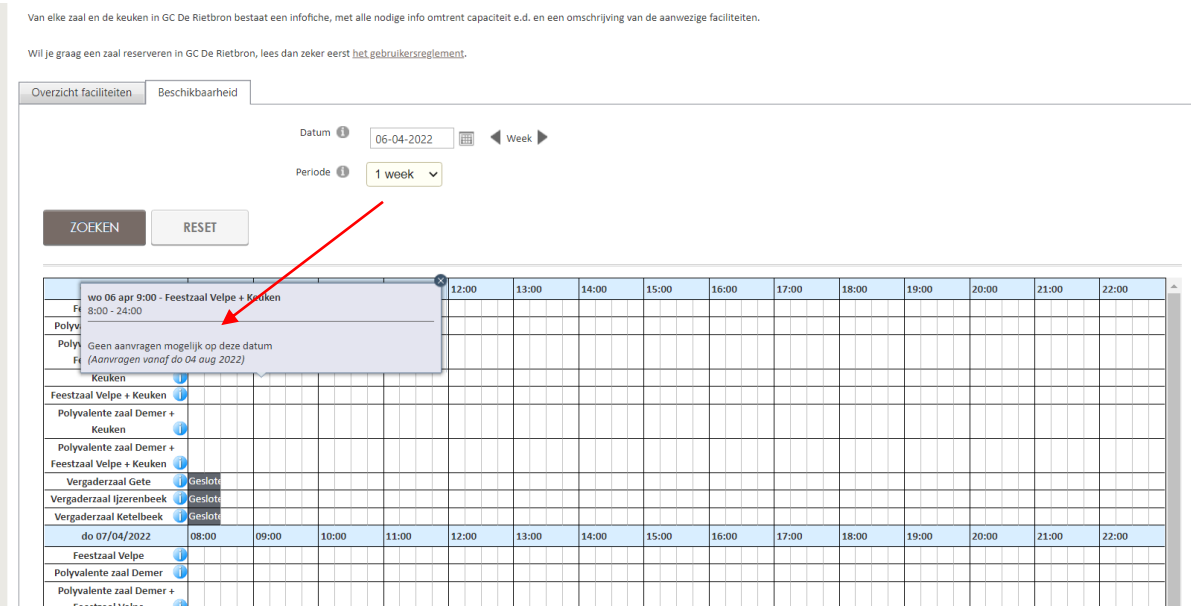

23. Indien de aanvraag wel mogelijk is, kan je klikken op 'nieuwe aanvraag'. Hier start je met het aanvragen van een nieuwe reservatie.

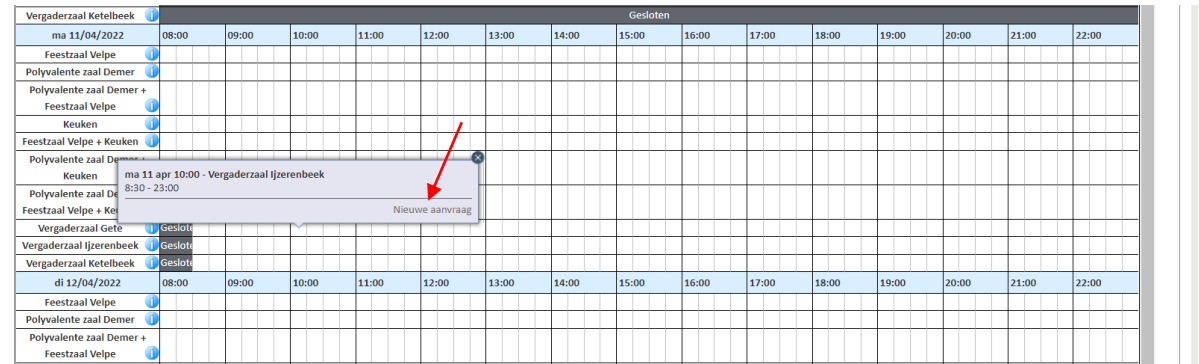

24. De klantengegevens verschijnen. Klik daarna op 'volgende'.

 $\overline{a}$ 

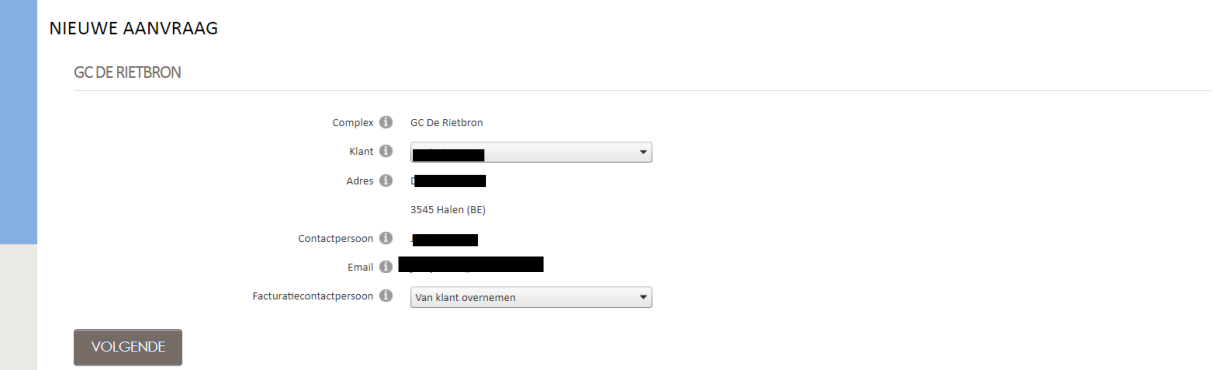

25. Bij faciliteit klik je op het pijltje naar beneden en kan je kiezen welke zaal je wilt reserveren. Vul ook de datum in.

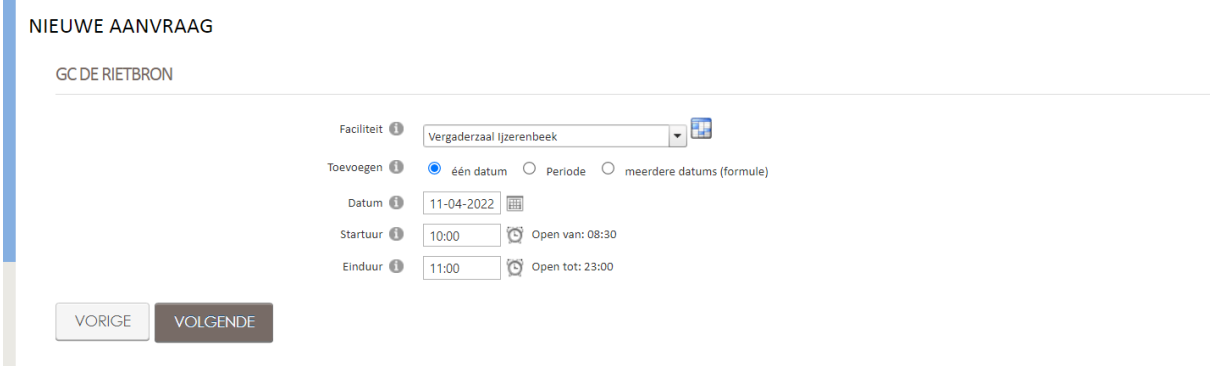

26. Hierna vul je de 'aard van de activiteit' in. Als je klikt op het pijltje naar beneden krijg je een keuzemenu. Dit kan een vergadering, eetdag, evenement vereniging, enz. zijn. Vul alle gegevens verder aan. De velden met een \* zijn verplichte velden.

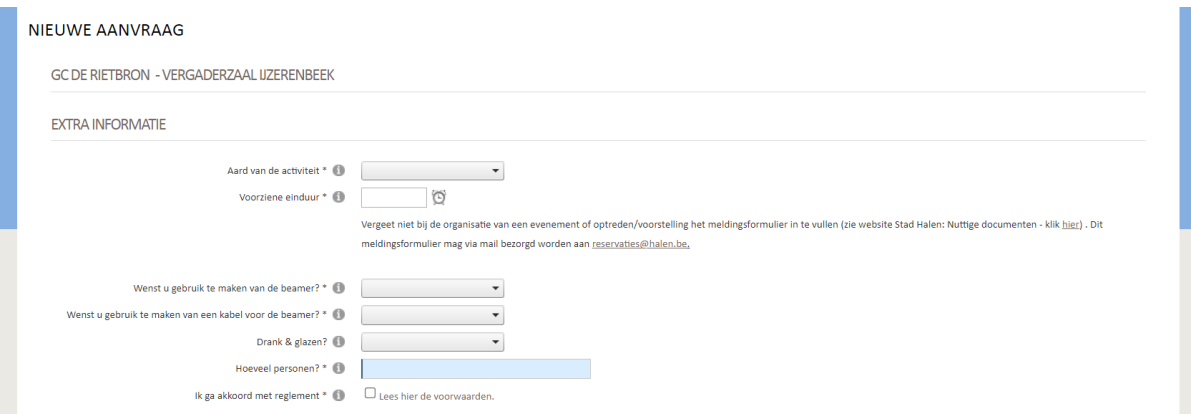

27. Het drankverbruik moet afgenomen te worden bij het AGB. Bij het reserveren van de zalen duid je aan welke drank je wenst te bestellen. Voor de vergaderzalen hanteren we een andere lijst dan voor de grote zalen/Buurthuis. Door op te toevoegen te klikken, krijg je een keuzelijst. Hierop duid je het gewenste aantal aan. En klik daarna op 'opslaan'. Er is een lijst voor alcoholische dranken en niet alcoholische dranken. Indien je iets wenst dat niet op de lijst staat, kan je dit doorgeven via [reservaties@halen.be.](mailto:reservaties@halen.be)

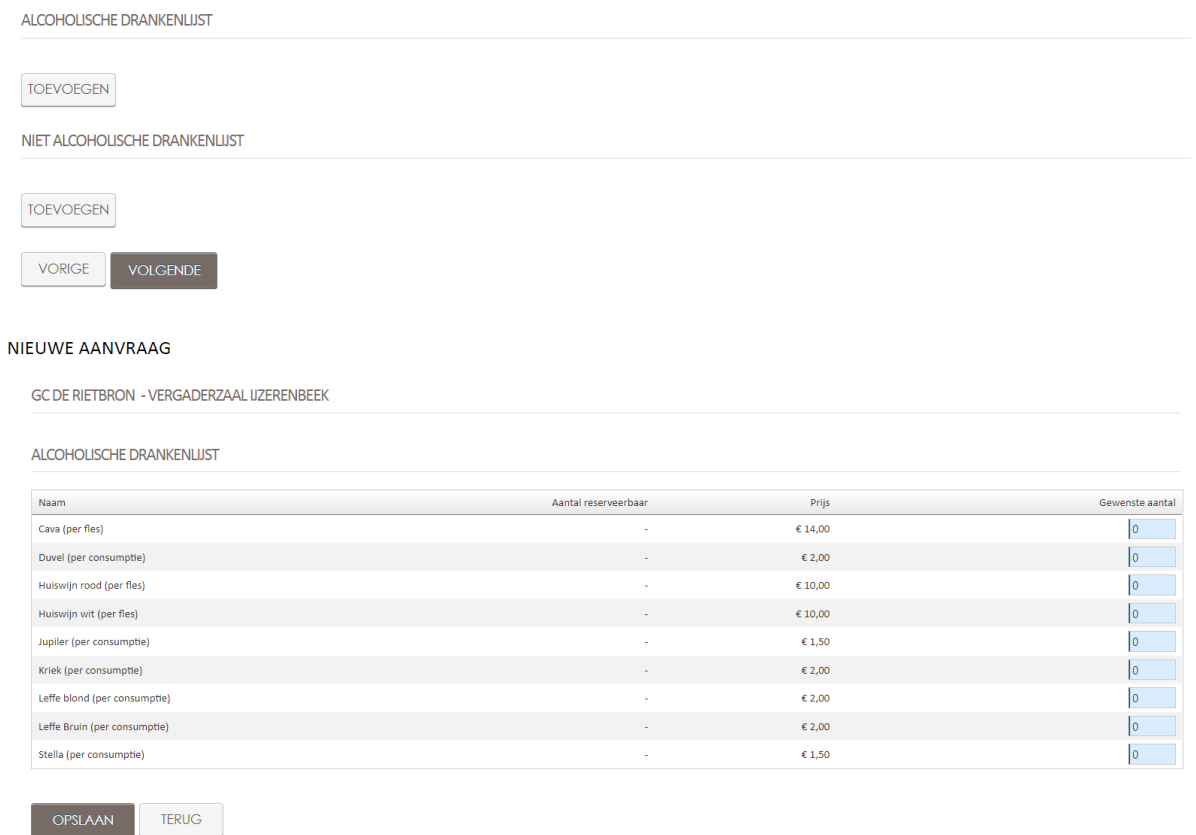

28. Als je de gewenste drank hebt opgeslagen, klik je op 'volgende'.

29. Je krijgt de melding dat de reservatieaanvraag correct is toegevoegd. Deze wordt pas definitief opgeslagen als je klikt op 'bevestigen'. Hierna krijg je een bevestiging van je aanvraag. Deze wordt ook verzonden naar uw e-mailadres. Let op : elke reservatie dient door ons goedgekeurd te worden. Jullie worden hierna door ons bericht [\(reservaties@halen.be\)](mailto:reservaties@halen.be).

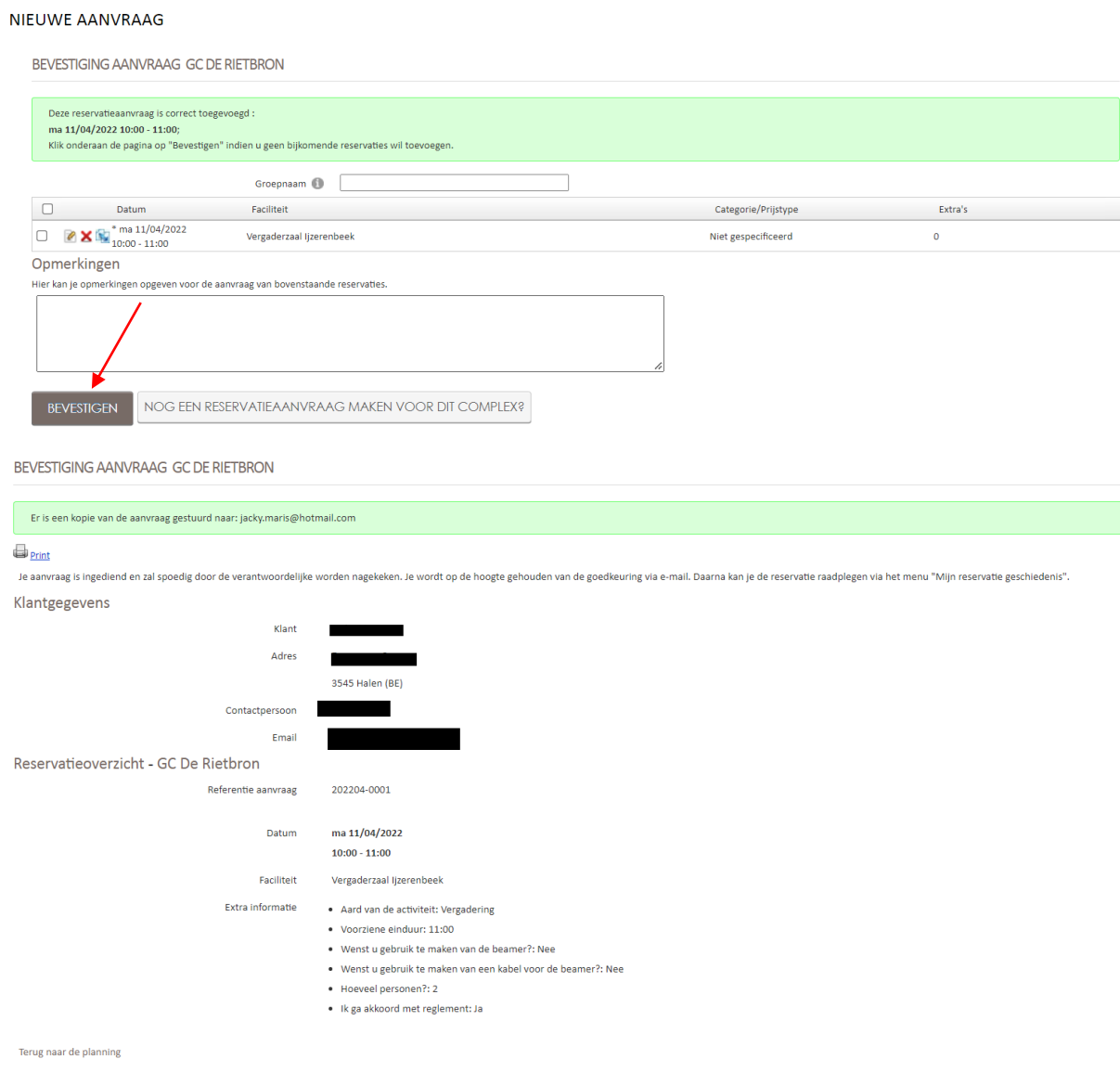

- 30. Bij het reserveren van de grote zalen en keuken duid je een aantal extra's t.o.v. de vergaderzalen aan :
	- Beschik je over een BA-verzekering?
	- Wens je gebruik te maken van de mosselvuren?
	- Wens je gebruik te maken van een foodtruck/eetkraam?

#### NIEUWE AANVRAAG

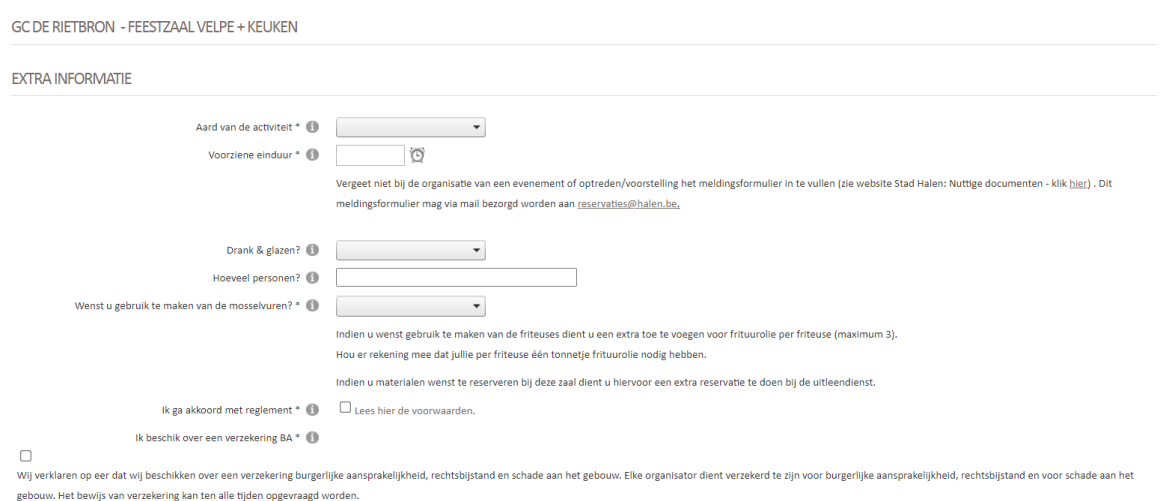

31. Indien je friteuses gaat gebruiken, vraag dan ook frituurolie aan. Dit is 1 tonnetje per friteuse. Als je op frituurolie klikt, kan het aantal ingegeven worden.

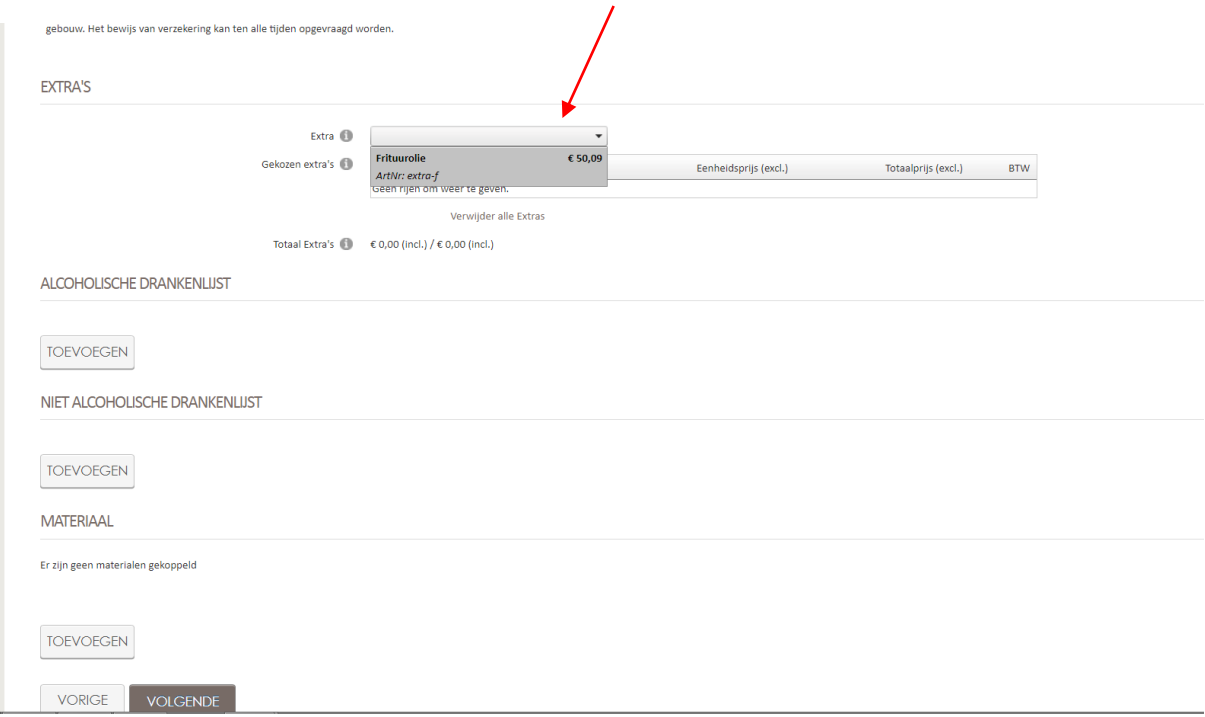

- 32. Hierna kies je drank. Dit is op dezelfde manier als bij de vergaderzalen. Dit is enkel een langere lijst en aan een ander tarief.
- 33. Indien je materiaal van de keuken of De Rietbron nodig hebt, duidt dit dan ook aan in de lijst van het materiaal. Dit doe je door op 'toevoegen' te klikken.

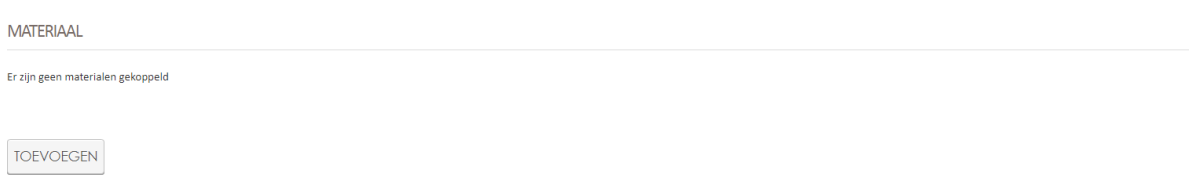

34. Nadat je het materiaal hebt gekozen, klik je op 'volgende'.

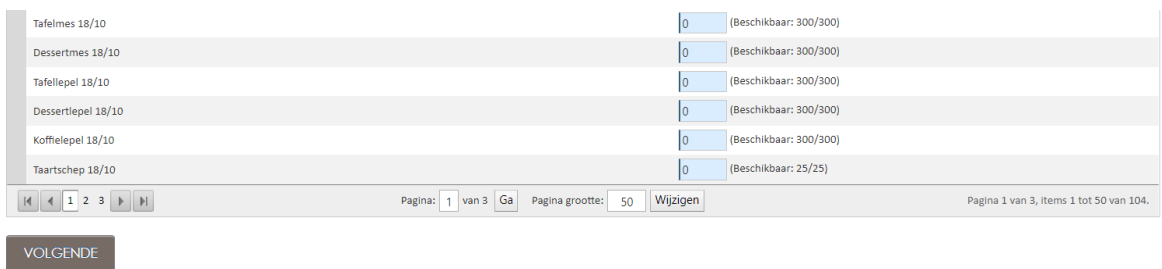

## 35. Hierna klik je opnieuw op 'volgende'.

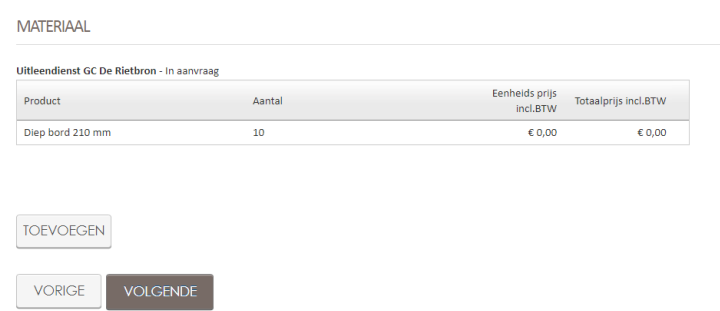

36. Je krijgt de melding dat de reservatieaanvraag correct is toegevoegd. Deze wordt pas definitief opgeslagen als je klikt op 'bevestigen'. Hierna krijg je een bevestiging van je aanvraag. Deze wordt ook verzonden naar uw e-mailadres. Let op : elke reservatie dient door ons goedgekeurd te worden. Jullie worden hierna door ons bericht [\(reservaties@halen.be\)](mailto:reservaties@halen.be).

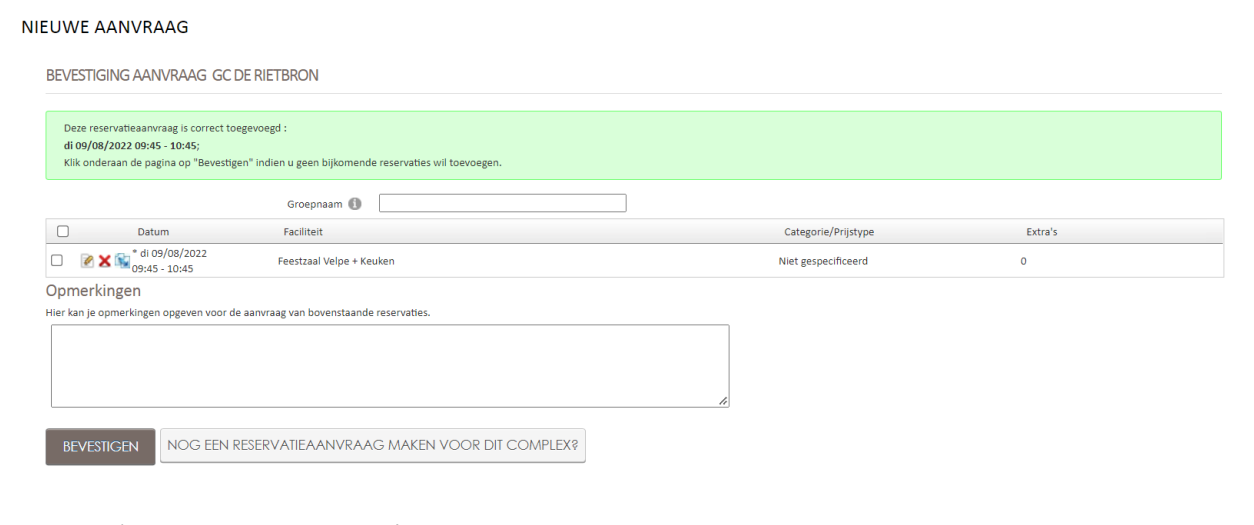

37. Bij '**NIEUWE RESERVATIES**' kan je direct een nieuwe reservatie aanmaken, zonder eerst de beschikbaarheid te controleren. Door bij 'complex' op het pijltje naar beneden te klikken, kan je kiezen in welke infrastructuur je een reservatie wilt maken. Datum ingeven, en op 'zoeken' klikken.

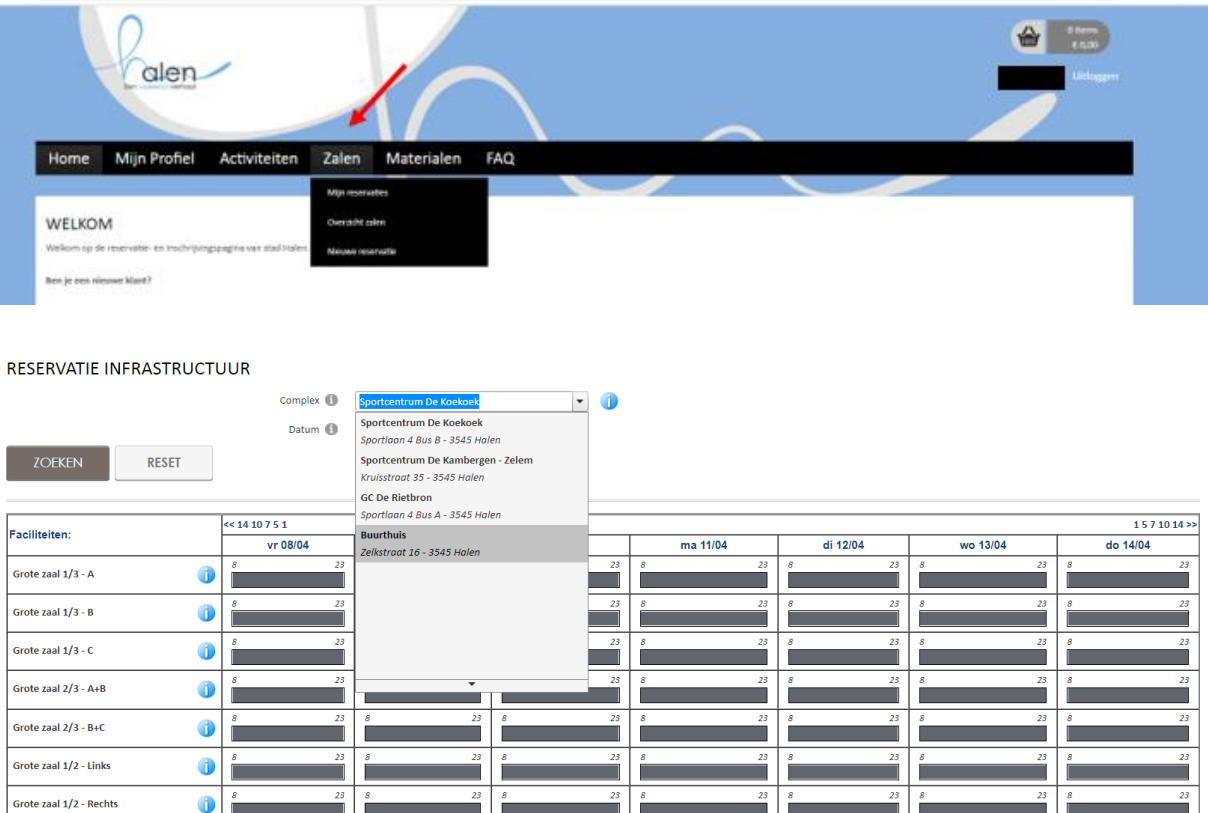

38. Je krijgt een overzicht te zien van de zalen. Groen = beschikbaar, rood = reeds gereserveerd, grijs = infrastructuur gesloten.

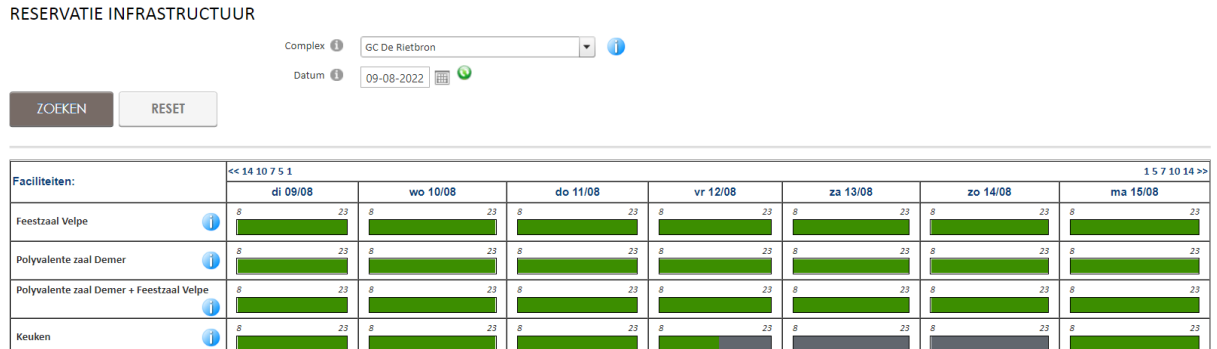

39. Klik bij de juiste zaal en datum op de groene balk om een nieuwe reservatie te maken. Klik daarna op 'nieuwe aanvraag'.

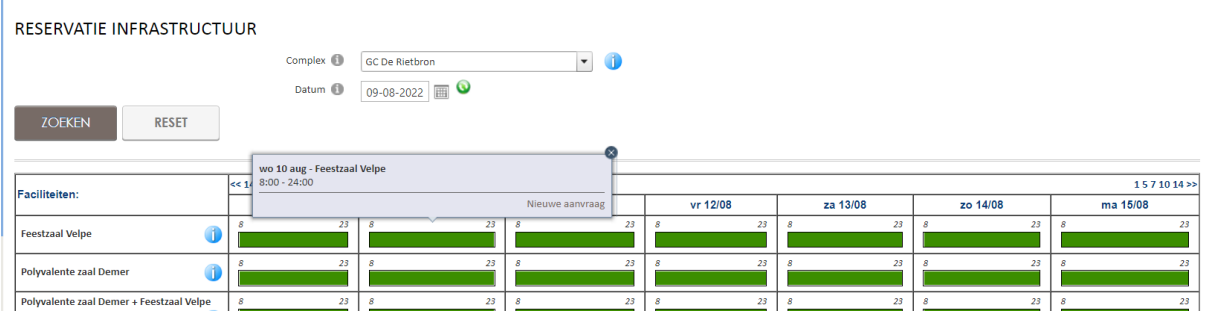

- 40. Nu volg je terug de stappen vanaf puntje 23.
- 41. Bij '**MIJN RESERVATIES**' kan je kijken welke reservaties reeds gemaakt zijn met uw account.

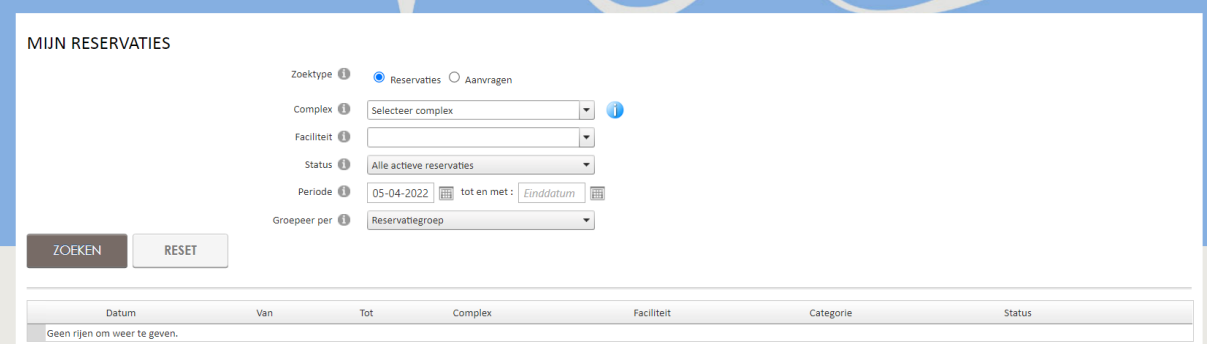

Bij 'complex' kan je op het pijltje drukken. Hier kan je kiezen voor welk complex je wilt zien of er al een reservatie gemaakt is op jouw naam. Je kan kiezen tussen Sportcentrum De Koekoek, Sportcentrum De Kambergen, GC De Rietbron of het Buurthuis.

Bij 'status' kan je op het pijltje drukken. Hier kan je kiezen welke status je wilt kijken. Vb. alle reservaties, gereserveerd, geannuleerd …

Als je in een bepaalde periode wilt zoeken, kan je bij 'periode' de begin- en einddatum ingeven.

42. Indien je iets wilt wijzigen in de reeds gemaakte reservaties, klik je op het potloodje.

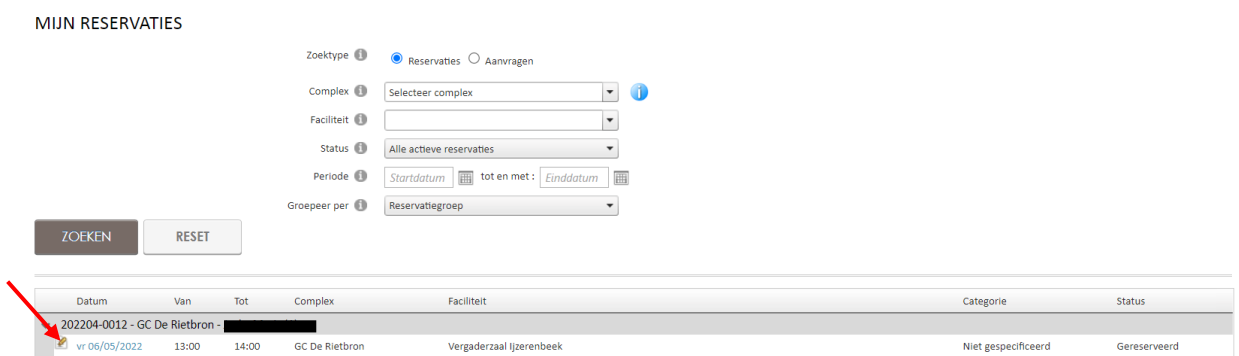

43. Hierna opent jouw reservatie en kan je wijzigingen aanbrengen. Je bent verplicht een opmerking in te vullen bij de wijziging/annulatie. Daarna klik je op 'wijzigen'.

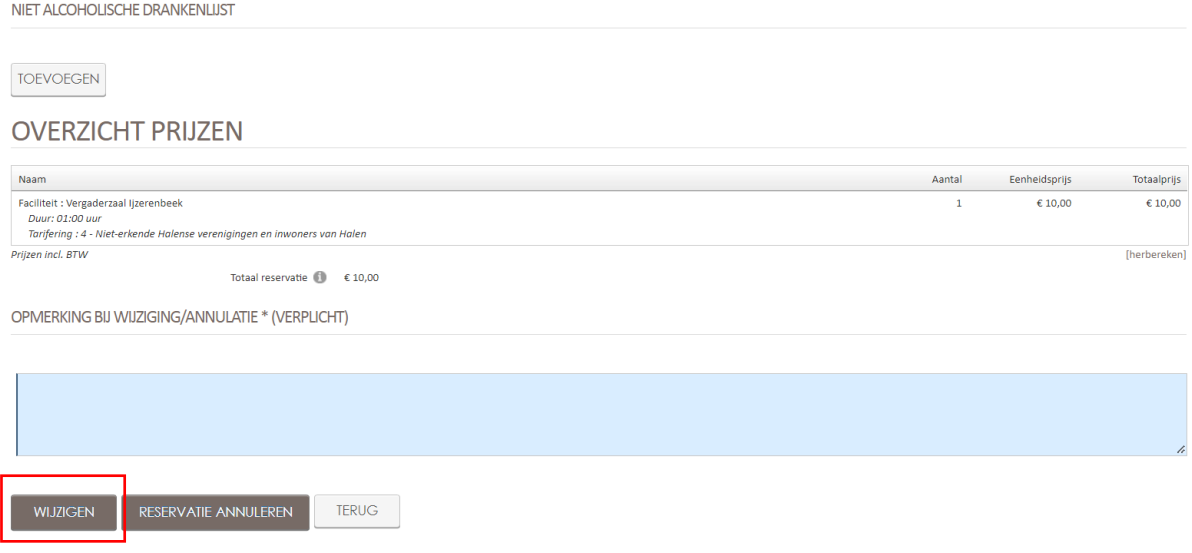

Veel succes!!! En bij vragen, contacteer Afdeling Vrije Tijd 013/35 08 30 of reservaties@halen.be

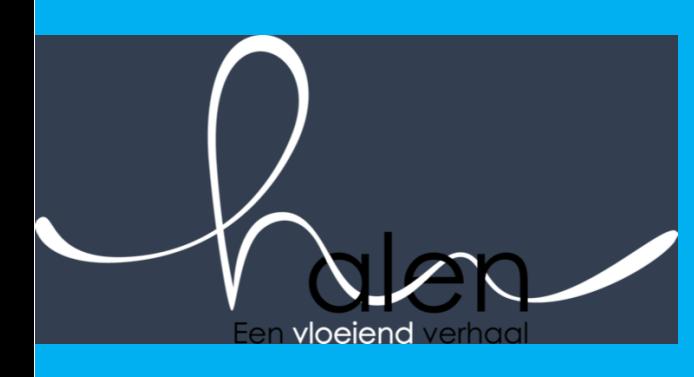

stad HALEN Markt 14 . 3545 Halen